# **STUDENT PROFILE**

# TABLE OF CONTENTS

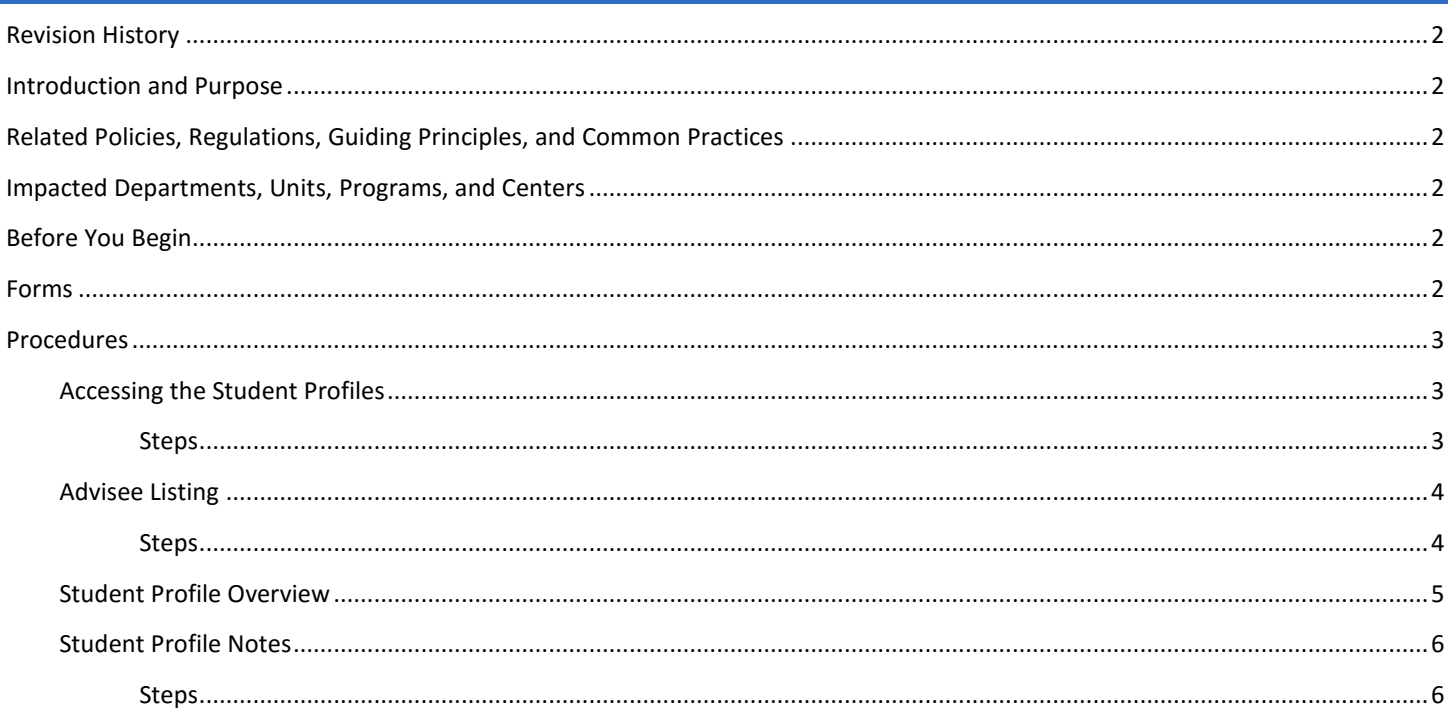

# <span id="page-1-0"></span>REVISION HISTORY Version Date Name **Name** Description

# <span id="page-1-1"></span>INTRODUCTION AND PURPOSE

This document is intended to orient you to the Student Profile and the advising notes within the profile.

# <span id="page-1-2"></span>RELATED POLICIES, REGULATIONS, GUIDING PRINCIPLES, AND COMMON PRACTICES

- 1. The Student Profile is intended to be a resource for advisors by pulling together various data points on the student's academic record and providing it in one location for viewing.
- 2. Access to the Student Profile is to Academic Advisors, Faculty Advisors and other administrative staff who are deemed appropriate and necessary in viewing the advising notes.
- 3. Advising notes include all notes retained by the academic advisors that is not directly related to the student's degree audit and requirements for graduation.
	- a. Degree Audit and requirement notes are within Degree Works
	- b. All other administrative notes are within SPACMNT in Banner
- 4. Notes cannot be deleted or modified after saved.
- 5. Notes should be factual without subjective personal opinions. The student has rights under FERPA to review all notes.

## <span id="page-1-3"></span>IMPACTED DEPARTMENTS, UNITS, PROGRAMS, AND CENTERS

- 1. Registrar's Office
- 2. Academic Departments
- 3. College Offices
- 4. Other staff identified as needed

# <span id="page-1-4"></span>BEFORE YOU BEGIN

If this is the first time you are reviewing this procedure, open Student Profile Training (advisorssbsb.ucr.edu) to follow along.

## <span id="page-1-5"></span>FORMS

#### There are no forms in the Student Profile

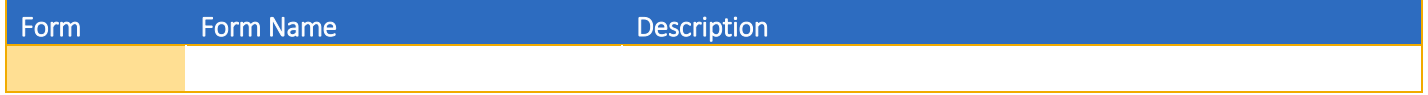

# <span id="page-2-0"></span>PROCEDURES

All aspects of the student profile are for viewing only except for the notes. You can see if the student has holds, their current registration information to include time tickets, access to their degree audit, their unofficial transcript and more.

#### <span id="page-2-1"></span>ACCESSING THE STUDENT PROFILES

#### <span id="page-2-2"></span>STEPS

- 1. The Advisee Search provides several options for locating a student's profile. There is a Getting Started tab on the right with some helpful tips.
- 2. Select **Term** this will impact the students that show on your advisee list because that can change per term.
	- a. Search for any student, including those that you are not currently assigned to as an advisor.
		- i. Use the radio button to select how you want to search for the student
		- ii. Type in the corresponding information into the field. The system should automatically begin displaying potential results. For name ensure you type Last name, First Name.
		- iii. Once you have found the student you are looking for. Click View Profile

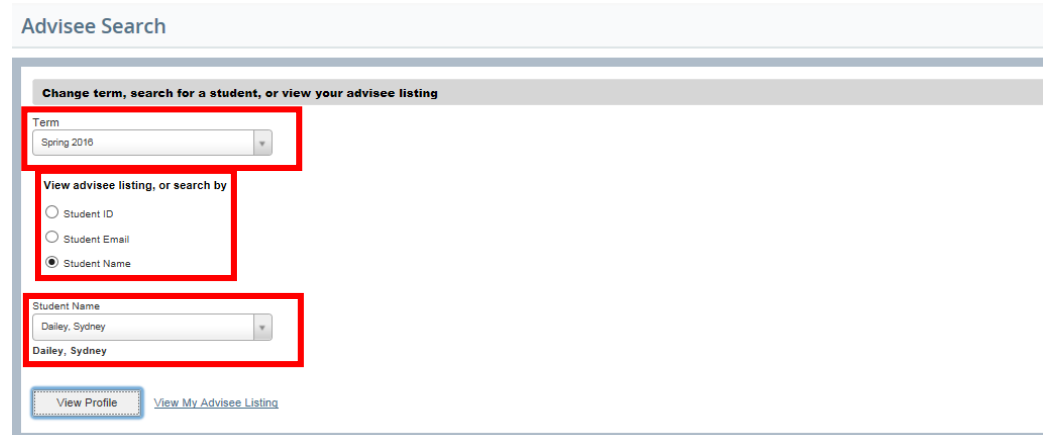

- b. View your Advisee Listing
	- i. Select the View My Advisee Listing link

#### Student Profile

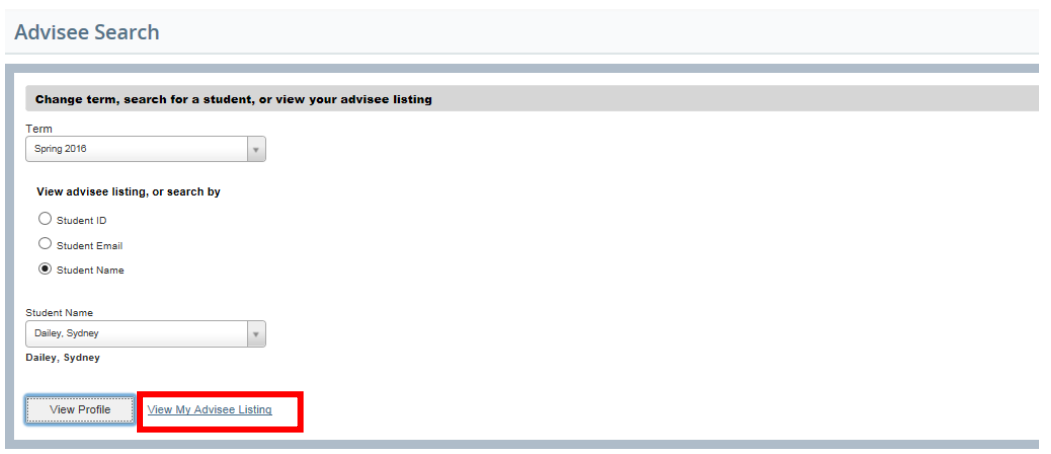

ii. Once your advisee list appears you can clink on the student's name to bring up that student's profile page.

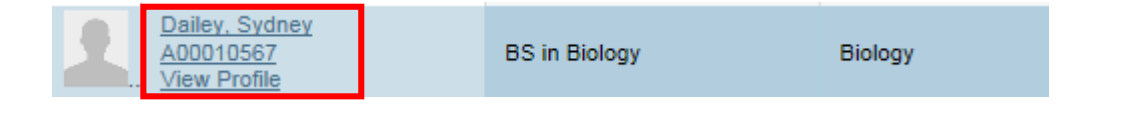

#### <span id="page-3-0"></span>ADVISEE LISTING

#### <span id="page-3-1"></span>**STEPS**

Your advisee list provides you a list, for the term selected, of all students who have you listed in Banner as an advisor. You do not have to be listed as their primary advisor for them to show on your list. There is a Getting Started tab on the right with some helpful tips.

The columns can be sorted alphabetically by clicking on the arrows in the column header.

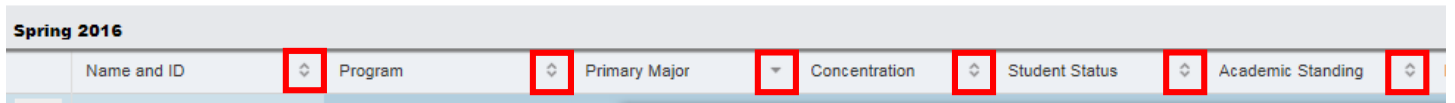

The form does also have a filter option that can allow you select criteria to narrow down your list of students. You can add column criteria and the select Go to perform the filter.

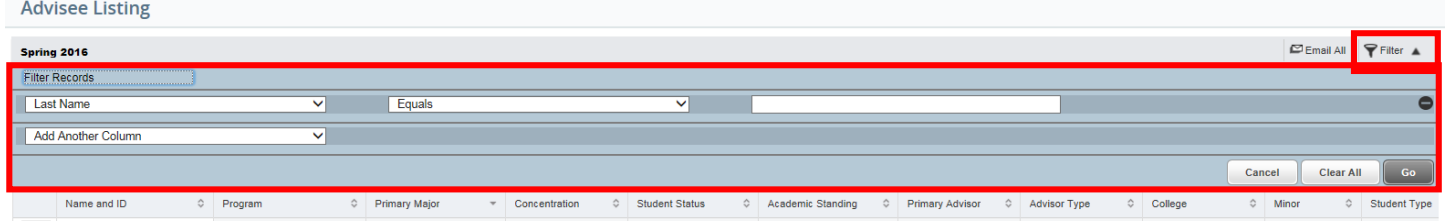

#### <span id="page-4-0"></span>STUDENT PROFILE OVERVIEW

**The Student Profile is intended to be the main hub for advisors to review a student's academic record**. From this profile you can access a large variety of student record information. The profile is term based so ensure you select the appropriate term during your advisee search.

#### **Top Bar**

In the top bar you can quickly determine the student's academic standing for the term, overall earned hours, cumulative GPA, current holds and if the student is eligible for registration or not.

#### **Right Body of Profile**

This area will show the student's current curriculum, overview of their hours and GPA and if they are currently enrolled for the term.

#### **Left Navigation Bar**

These links take you to various data sources that are outside of the Student Profile. The links open up in new web browser tabs so that you can easily return to the Student Profile. A few you want to pay close attention to are:

*Degree Audit and Plans* - this is your access to the student's degree audit and 4-year course plans.

*View Grades* – provides you a comprehensive list of the student's graded courses. The columns are sortable so this allows you to view the student's grades in alphabetical order by course subject.

*Term Plans* – provides you access to review and approve term plans for registration.

*Academic Transcript* – this is access to an unofficial/advising transcript. Students do not have access to an unofficial transcript.

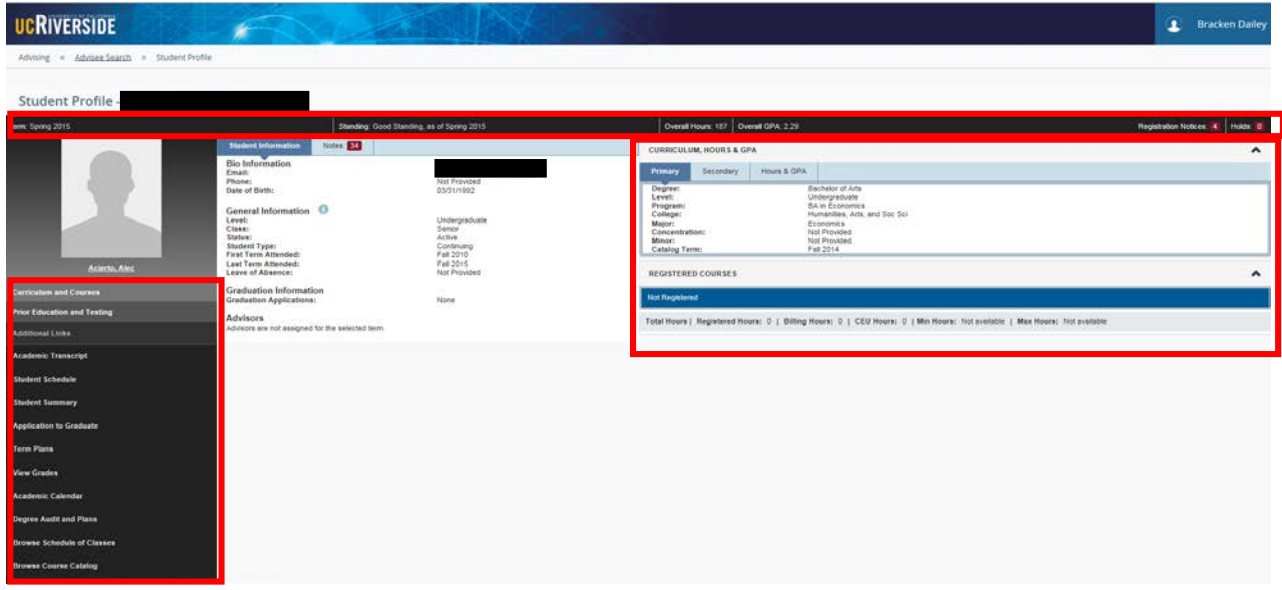

*\*If you were a previous student at UCR and now a staff member – when the left navigation links for Academic Transcript, Student Schedule, Student Summary and Application to Graduate take you to self-service the displayed page is for the student you are reviewing. Please note however, that if you clink on any of the navigation tabs once there that will bring you to your student selfservice information. Not the student you are reviewing.* 

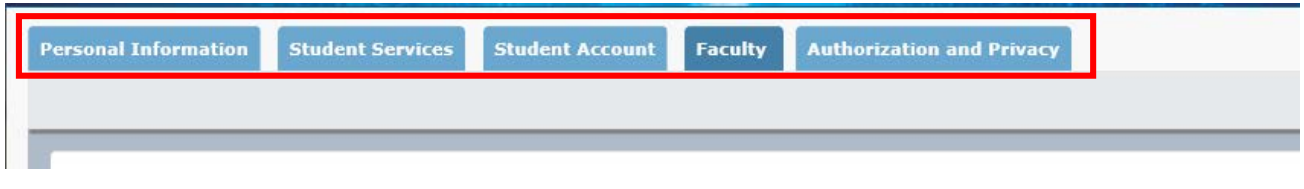

Currently student photos will not be present in the Student Profile. This is a future enhancement we are looking to provide.

#### <span id="page-5-0"></span>STUDENT PROFILE NOTES

#### <span id="page-5-1"></span>**STEPS**

Notes in the Student Profile are to be advising notes only. If a student has previous notes on file you will see a number greater than 0 in the red box next to the Notes header.

You can sort the notes by Date, Author or Category by using the Sort drop down

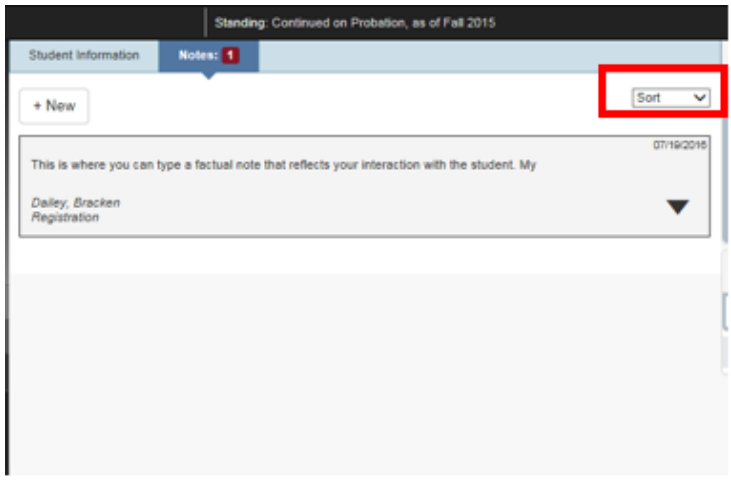

#### To add a note

- 1. Click on the Notes tab
- 2. Select New
- 3. Type note in box Do remember that these notes should be factual without subjective personal opinions. The student has rights under FERPA to review all notes.
- 4. Select Category the category selection can assist in sorting of notes and reporting. General categories are listed to group many items together. Select Other if no category applies.
	- a. Notes that were converted from SIS are classified under the Other category with an advisor of Convert, Advisor Notes

#### Student Profile

10/21/2013 **GENERAL COMMENT:** Convert, Advisor Notes Other

- 5. Select Contact Type
- 6. Always leave Viewable by Advisor checked
- 7. Click on Post Note

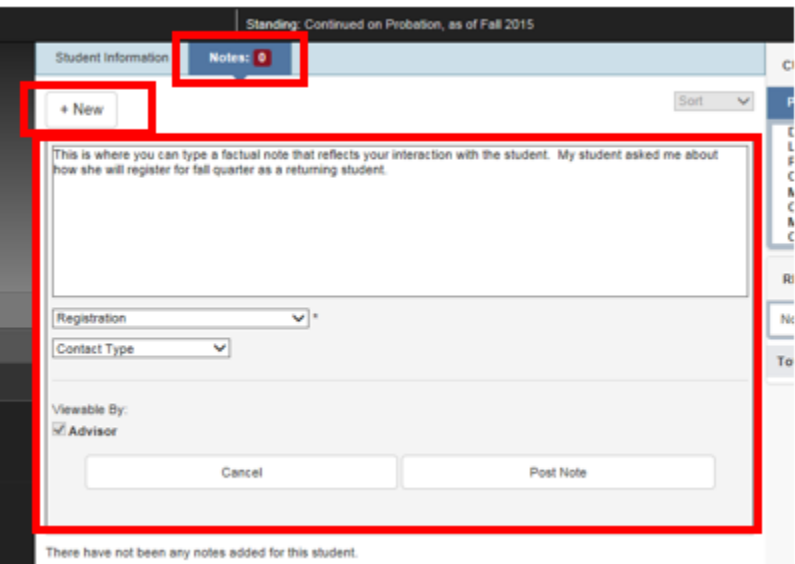

Once you have saved the note you will see that it reflects in the number count and you can now see the note with your name associated with it.

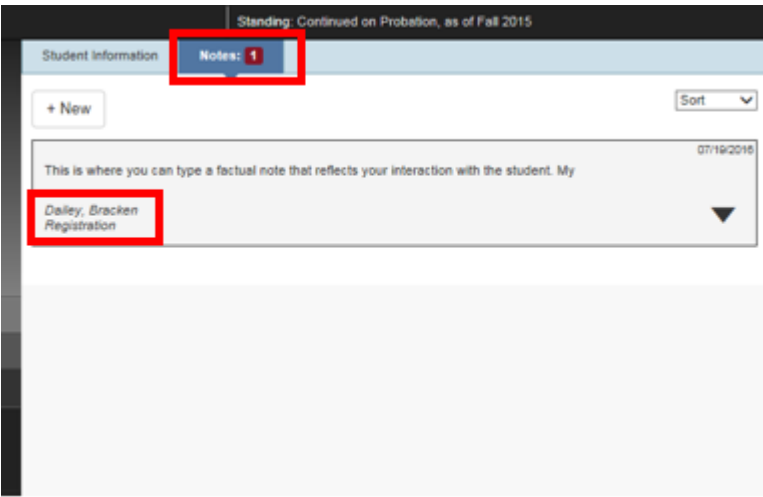